## **h-index の調べ方**

※検索例のため一部画面を加工しています。

1) Scopus にログインします。

https://www.scopus.com/search/form.uri?display=basic&zone=header&origin=#basic

2)著者のタブを選択し、検索します。

例では東海大学所属の伊勢原春子先生を検索します。姓「Isehara」、所属「tokai」を入力し「検索」。

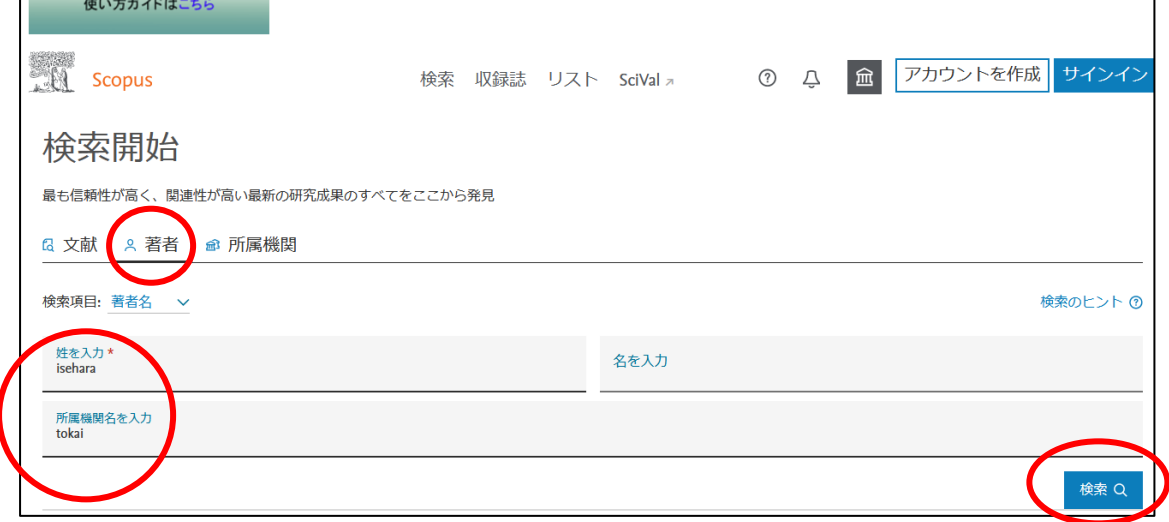

3)1 件目に伊勢原先生がヒットします。h-index「15」とあります。

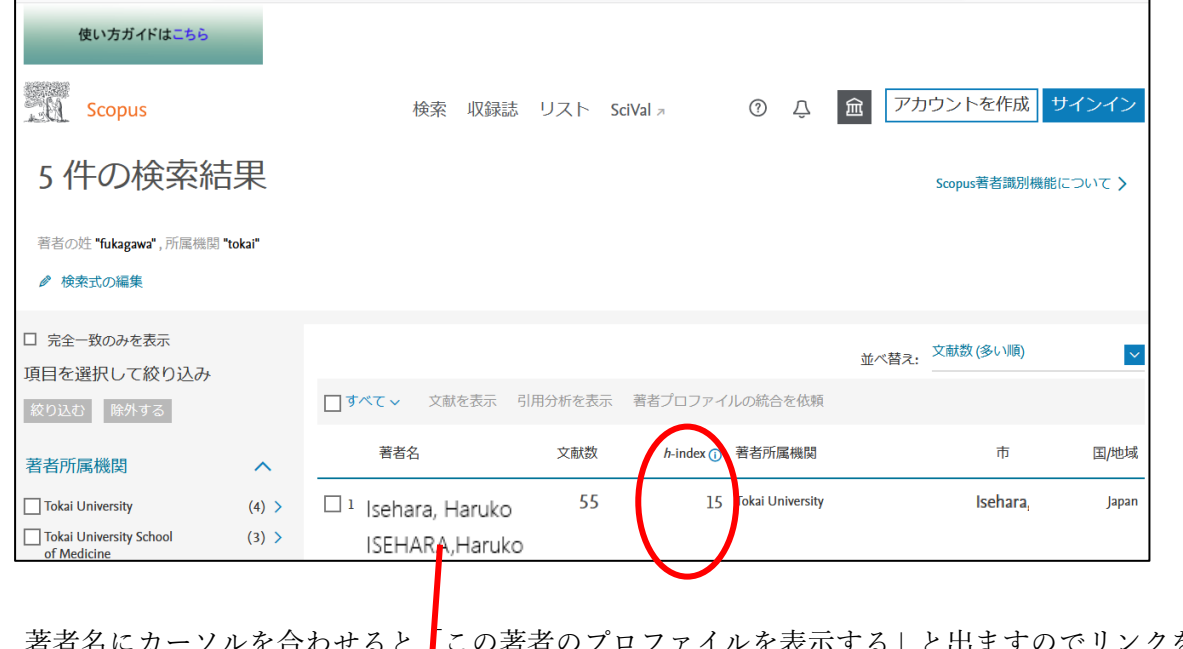

4) 著者名にカーソルを合わせると ■この著者のプロファイルを表示する」と出ますのでリンクを クリックします。

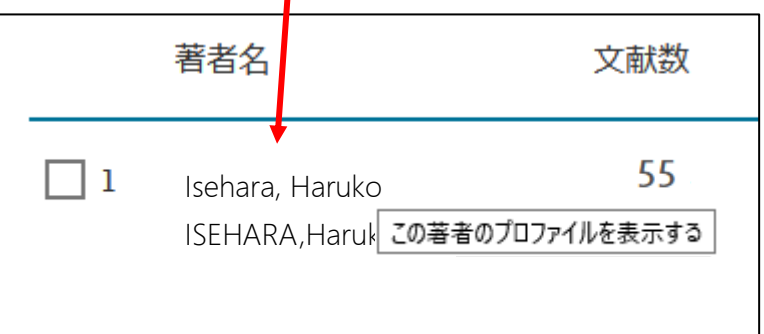

)経年変化をグラフで見ることができます。

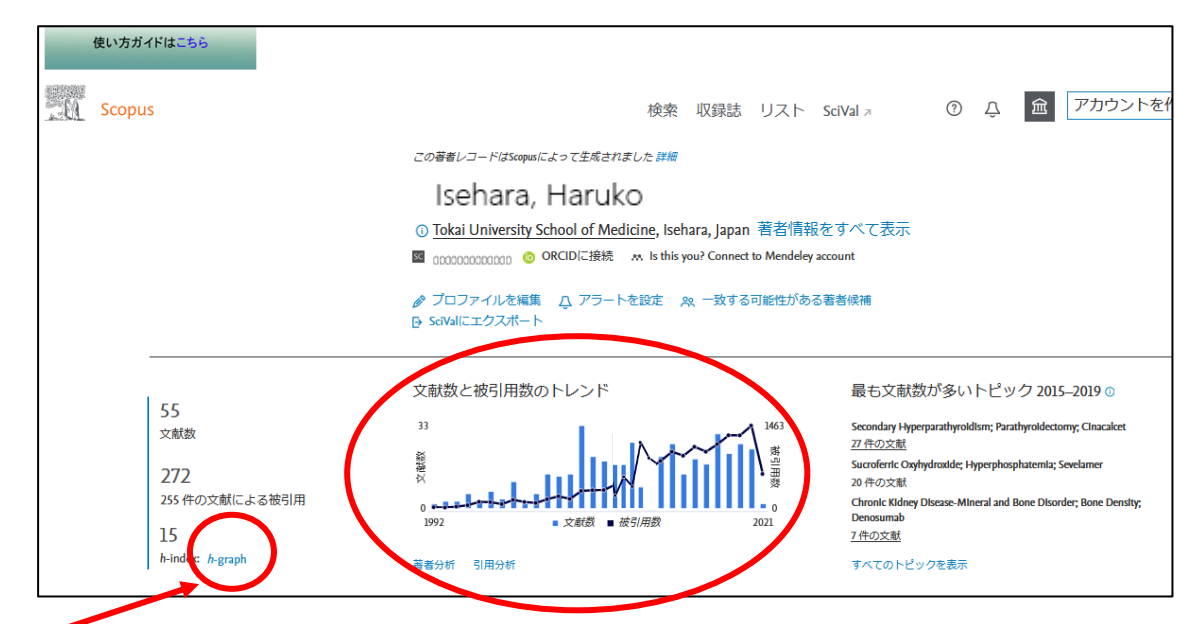

)h-graph をクリックすると対象範囲を変更できます。

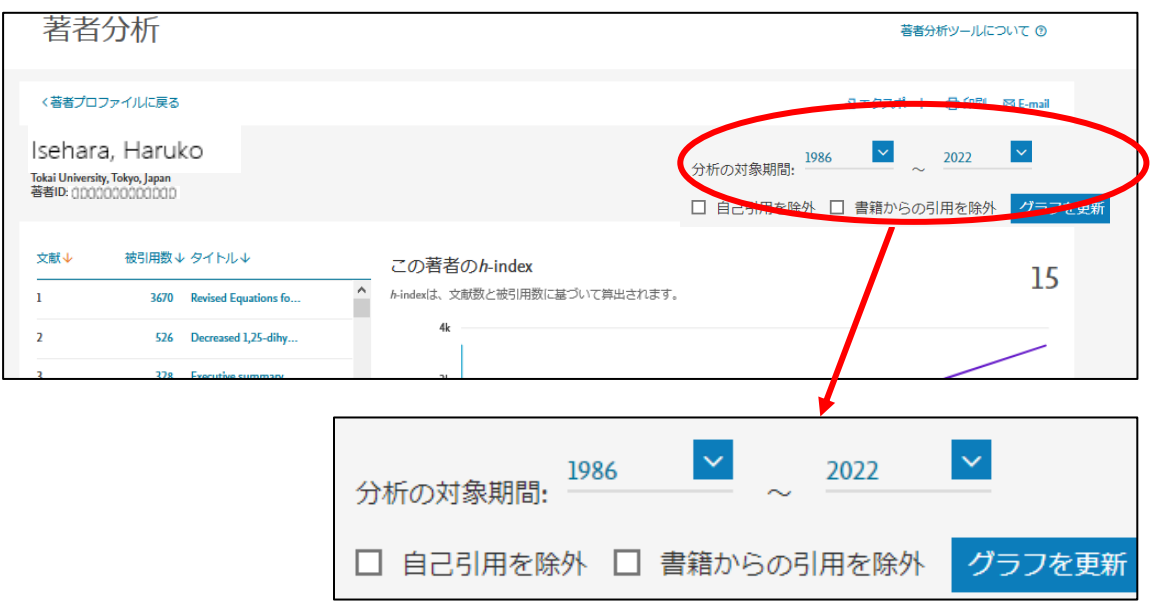

※開始年は変更せず、2022 年までの数値を記入してください。

年 4 月 MSCO 図書ユニット作成